### Volume Six

### **INCLUDE SPECIFIC MEDICATION**

If you want to include specific medication(s) in your **Progress Note**, use the **"Data Saver"** instead of the Data Format. Data Format will insert all medications. To select a particular medication:

Advanced<br>Clinicals

- 1. Select the medications in **Clinical Review** to send to your **Data Saver**.
- 2. In the section of the **Progress Note** where you want to include the particular medications, select **"My Data"** to select which components to insert into the Note. **More information can be found in the Physician/Mid-Level Provider guide – Chapter five.**

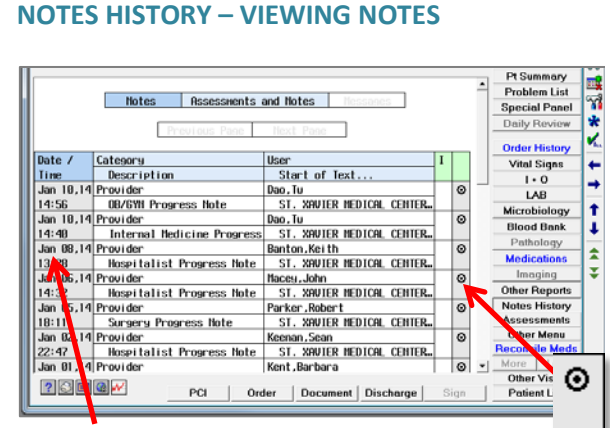

 note displaying **Note**  Click the **date** to open a **Detail** for the date you select.

 *You can use either the date or the radio button to open the same Note* 

*detail. However, the bottom button options will be slightly different.* Click the **radio button** on the right to view the specific note. On the top of the note, you will find a notation indicating the number of available notes (i.e. *6 of 26.*) At the bottom of the screen, use the buttons to view **Oldest, Previous, Next, Most Recent** or **Back.**

For more information on using the Advanced Clinicals system, review the *Physician/Mid-Level Provider Pocket Guide* - available by visiting [HCAdoc.com.](http://www.hcadoc.com/)

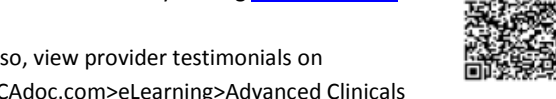

HCAdoc.com>eLearning>Advanced Clinicals

Also, view provider testimonials on

### **WE ARE LISTENING**

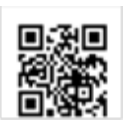

Have questions/comments about eLearning materials? What would you like to see covered in upcoming issues of the *Bulletin*? Have other questions? Please visi[t www.hcadoc.com/web/ehr-clinician-council](http://www.hcadoc.com/web/ehr-clinician-council) and post your questions there. If you are not familiar with HCAdoc.com, view a podcast on how to navigate HCAdoc a[t www.hcadoc.com/web/elearning/home.](http://www.hcadoc.com/web/elearning/home) (Scan QR code on the left.)

### 1. **FILTERING, SORTING AND VIEWING ADDITIONAL DATA**

Filter data by clicking blue shaded buttons (usually across the top of a screen.)

**CPOE Bulletin** 

- a. **All** medications are visible below (the darker blue indicates current selection), by clicking **Active** or **Discontinued** data is filtered accordingly (less data visible on the screen.)
- 2. Sort data by clicking on column headings.
	- a. Medications below are sorted by **Start Date.**
- 3. View additional data by clicking gray shaded cells.
	- Clicking on a gray cell below results in displays additional ordering information.

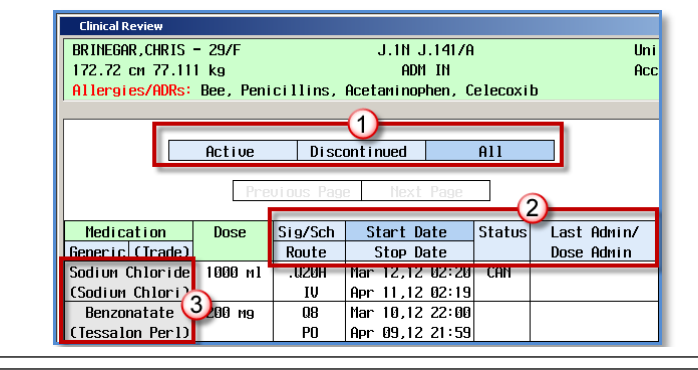

### **NON-MED ORDERS IN A NOTE**

**NOTE:** When an order is done in **PDoc,** after the order has been pinned, orders showing up in the Assessment/Plan section of PDoc will **not** include the med orders. Only non-med orders will be available in this note. **Also**, this functionality only works if you do an order before starting a note.

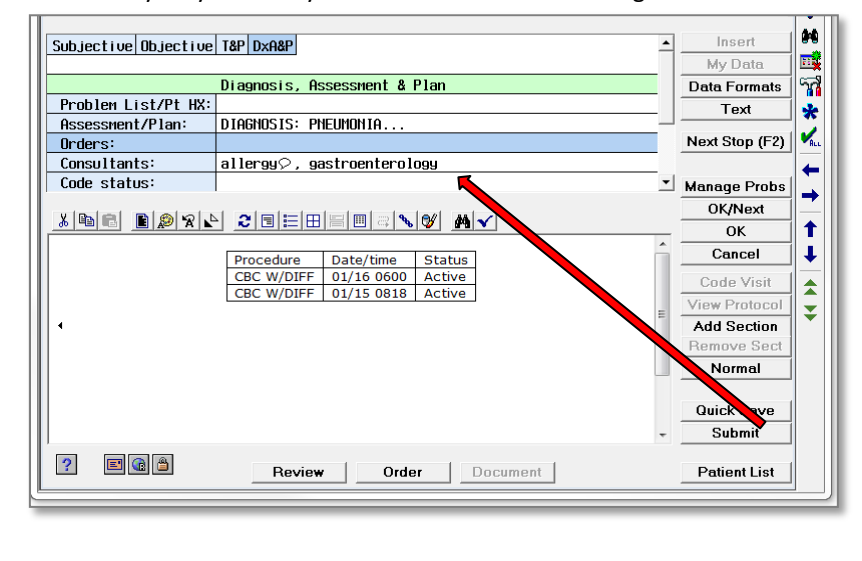

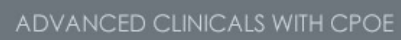

### Volume Six Page two

# *Big Tip of the Day…*

hCar

# CUSTOMIZING "MY PANEL"

Did you know that **My Panel** allows you to customize your flow sheet? You can add specific information to **one** or **all** of the records you view (such as vitals or blood sugar). This feature is helpful if you consistently use information and want to make sure it is included without having to look it up and add it each time.

1. From **Clinical Review**, navigate to **Other Menu**.

Advanced

Clinicals

- 2. Choose either the **Build My Panel (This Record)** or **Build my Panel (All** 
	- **Records).**

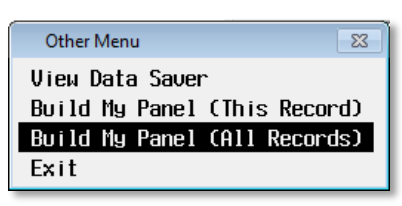

3. After selecting the build option, a window displays, prompting you to select any or all of the three options, including **Intake and Output, Medications Administered**, and **Medications**. After making your selection,

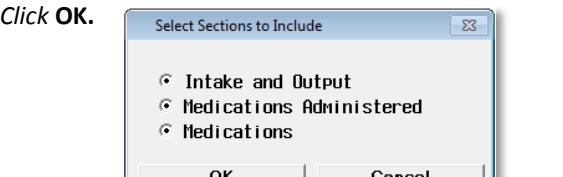

- 4. In build mode, you may select data items from **Vital Signs, Laboratory, Microbiology, Blood Bank, Pathology, Imaging** and **Other Reports**.
- 5. *Right-click* the data items (dark gray cells) to add to **My Panel.**

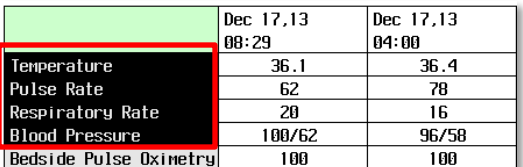

6. Once all desired data items have been selected, *click* **Other Menu** and select **File My Panel (All Records).**

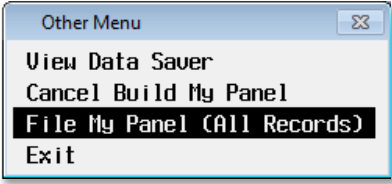

### **FIND PATIENT**

When using **Find Patient**, **do not use a space** between the first and last name; only use a comma. **Example: Smith, John**

**CPOE Bulletir** 

#### **FIND PATIENT – USING TYPE AHEAD**

If you do not have the full last name available, enter as many letters as you know.

**Example: Johnson? Or Johnston? Enter: Johns**  Enter at least three letters, but more letters are better.

## **VIRTUAL DESKTOP** BRINGS TRUE MOBILITY TO YOUR PRACTICE

You can now take your iPad or MacBook on rounds with full access to patient information. Following login (about 30 seconds), you will see the same desktop that you would see at your facility. An embedded mouse function allows you to use your screen as an accurate track pad. And, with a 3G or 4G cellular connection, you can virtually direct your patient's care from anywhere you have cellular service. **For more information, contact your Physician Support Coordinator.**

### **DID YOU KNOW?**

The **Workload** screen on the CPOE Physician Desktop is where providers sign orders or notes within CPOE.

Click the **Workload** button on the right to access the screen from the **Physician Desktop**.

*For more information about Working with the Patient Chart and Panels, see Chapter Four in the Physician/Mid-Level Provider Pocket Guide.*

Questions? Comments? Suggestions for future Bulletins? Contact[: mailto:nancy.azneer@hcahealthcare.com](mailto:nancy.azneer@hcahealthcare.com)

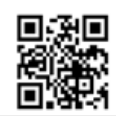

Visit [www.HCAdoc.com](http://www.hcadoc.com/) for provider-related information and online eLearning resources.